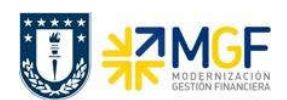

Manual de Usuario

## 5.5.5 Repartición Beneficiaria del Préstamo Registra Cuenta por Cobrar

Se registra la cuenta por cobrar utilizando como deudor al préstador, a quien se le cobrará el cheque con que se entrega el préstamo.

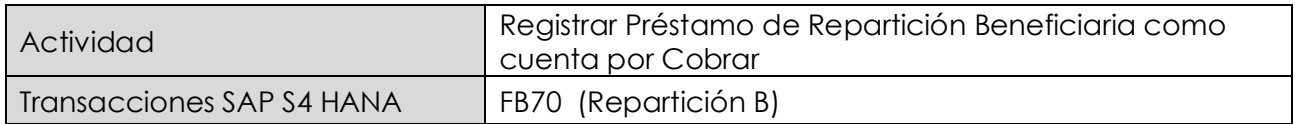

Esta actividad se inicia como sigue:

- · Menú SAP: Finanzas → Gestión financiera → Deudores → Contabilización → Factura
- · Acceso directo a la transacción: FB70

Lo primero a revisar, es que sociedad está operando (en general será la sociedad a la que trabaja el usuario, para aquellos usuarios que registran en más de una sociedad, debe tener mayor cuidado con la sociedad que trae por defecto).

Para cambiar la sociedad se debe presionar el botón: **Ba Sociedad** 

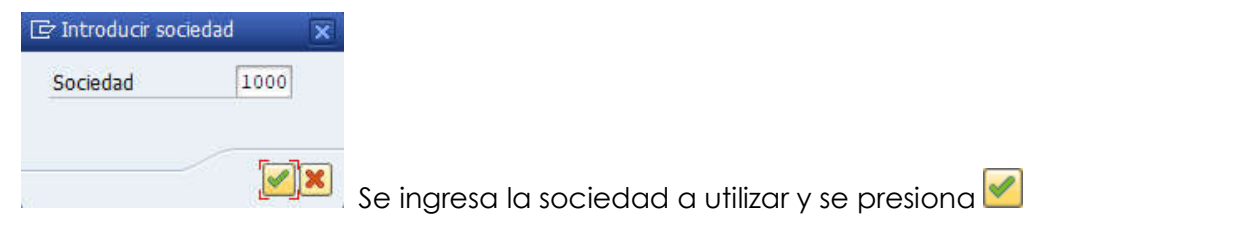

### Etiqueta: Datos Básicos

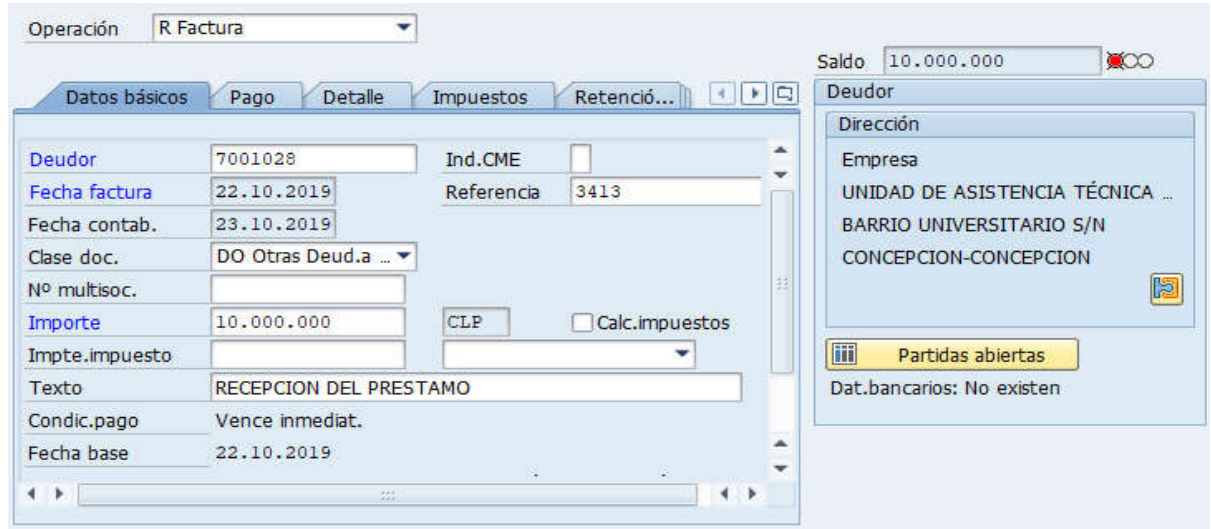

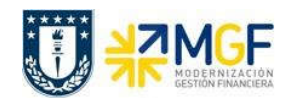

Manual de Usuario

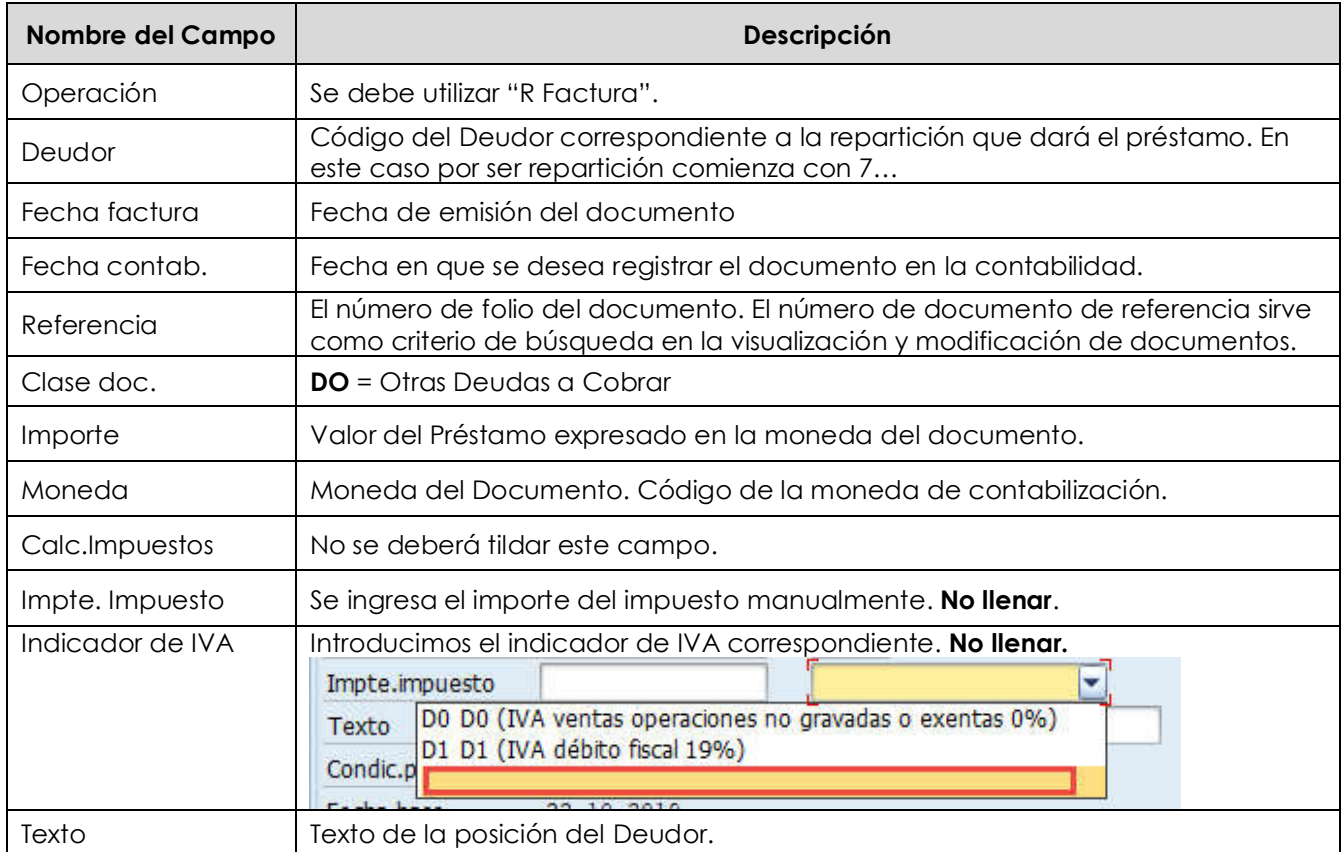

# Etiqueta: Pago

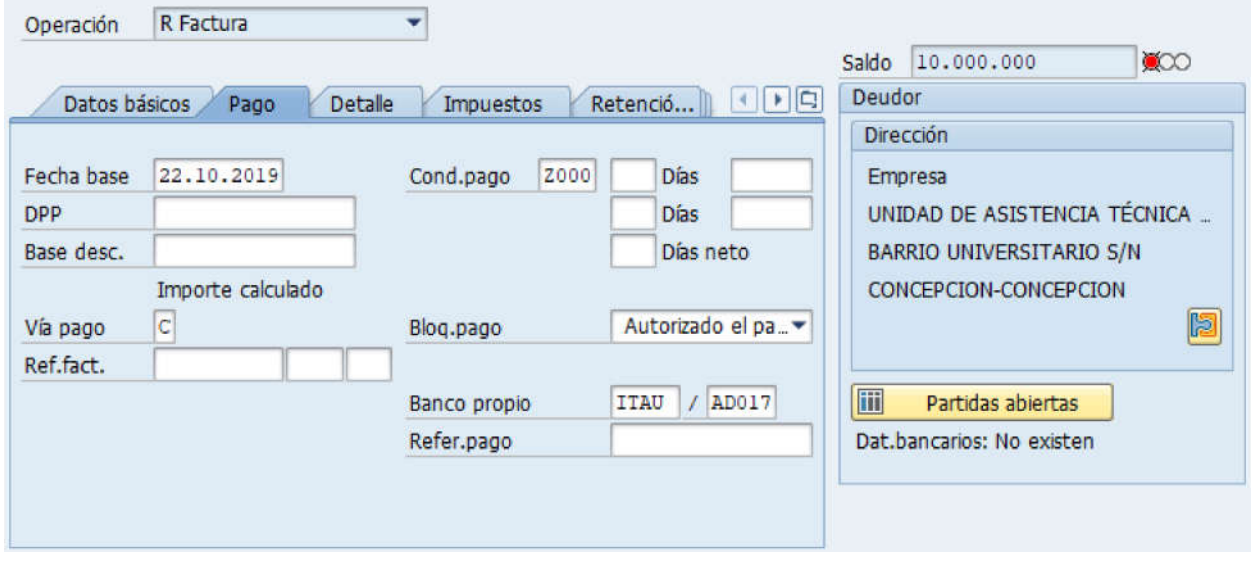

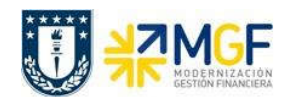

Manual de Usuario

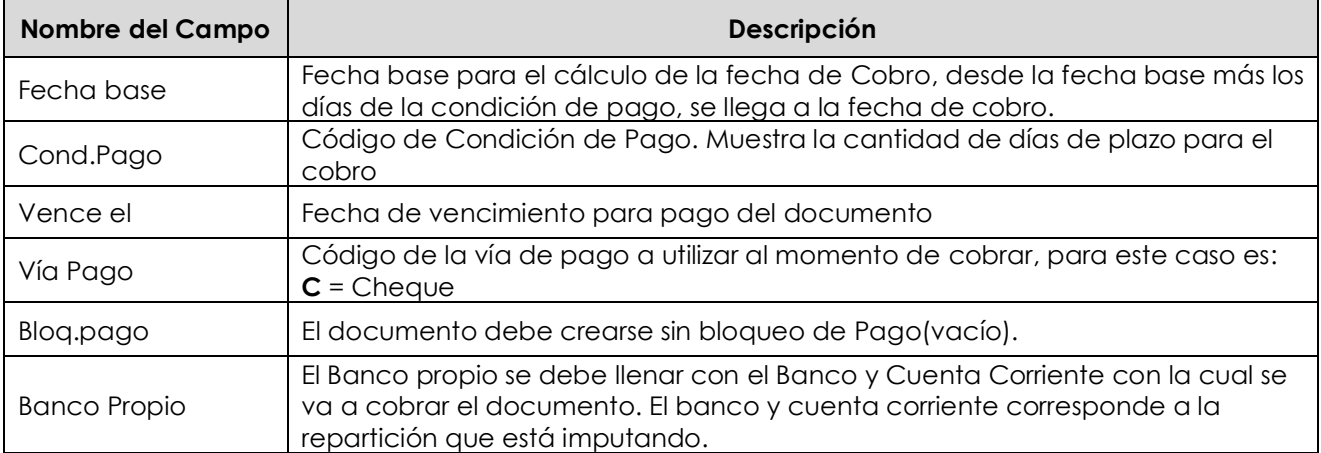

# Etiqueta: Detalle

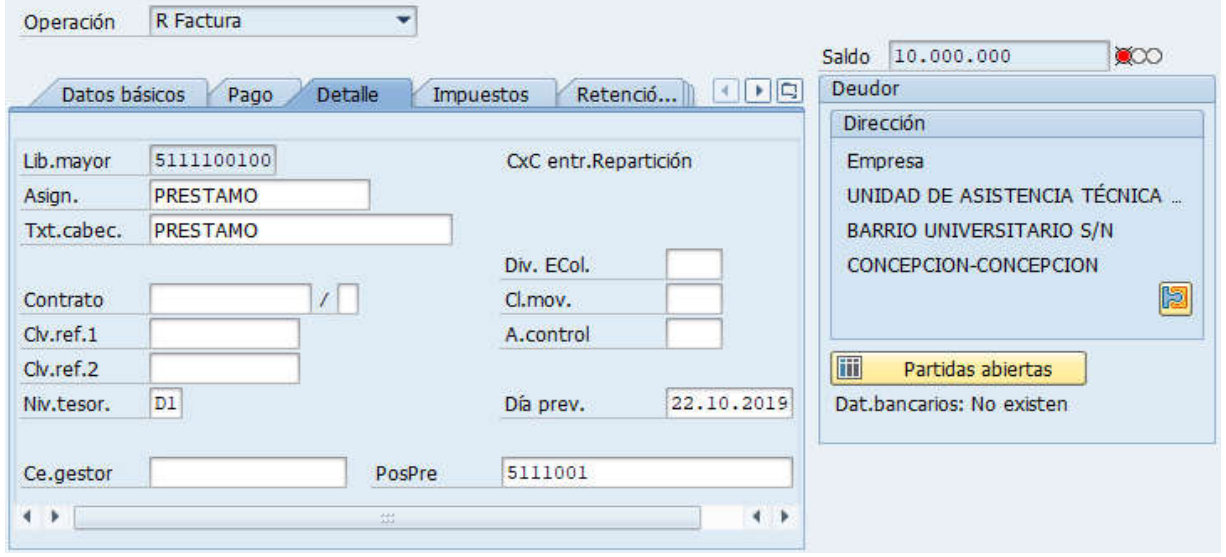

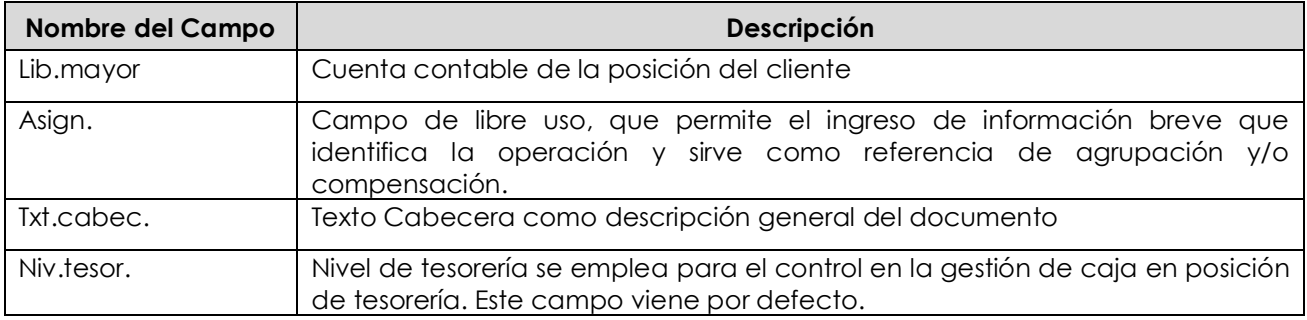

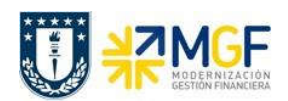

Manual de Usuario

### Sección: Posiciones contables:

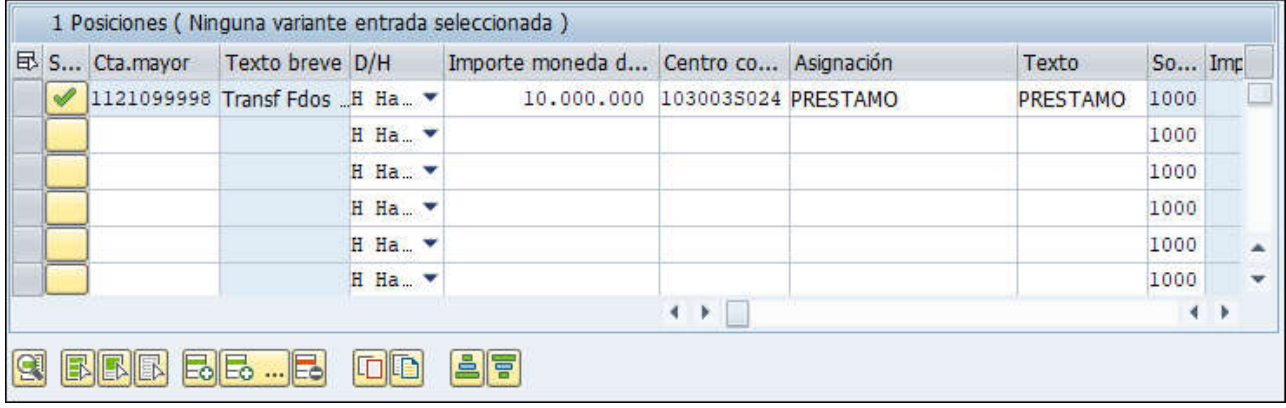

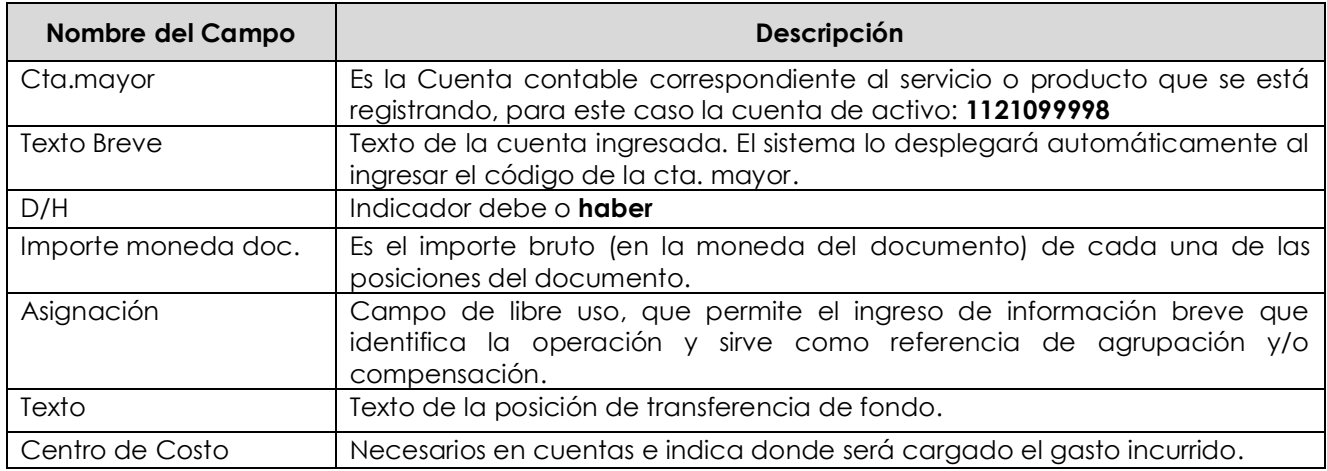

Para que el documento se contabilice, el saldo debe ser cero . El status en verde indica que el documento puede ser contabilizado, en cambio el status en rojo indica que No puede ser contabilizado.

Se debe presionar el icono **eta simular** y de esta forma se puede visualizar el asiento que se generará:

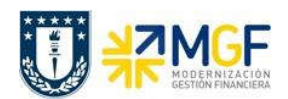

Manual de Usuario

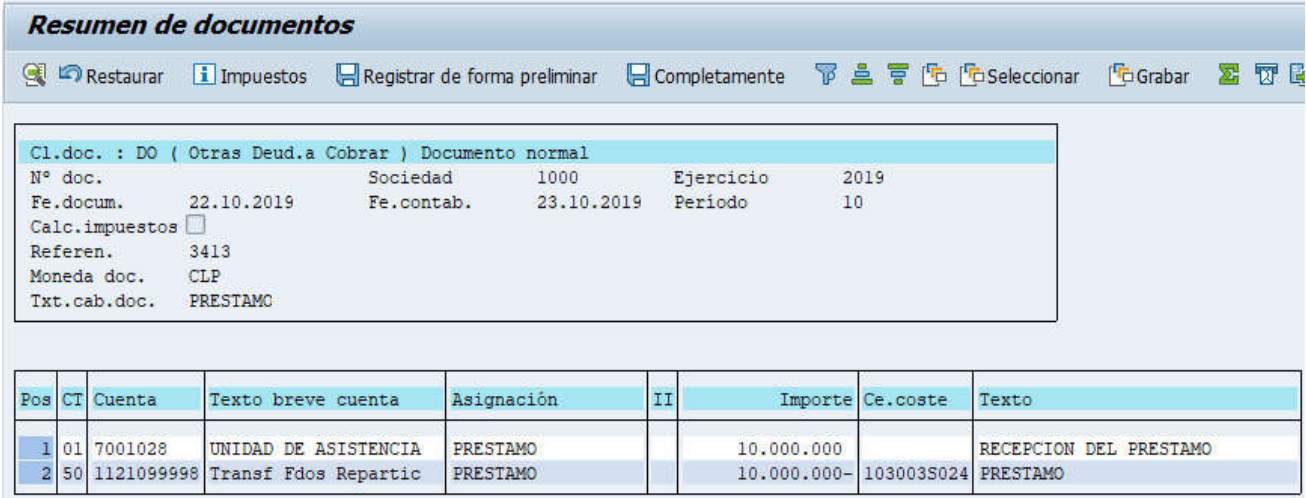

Para grabar y contabilizar el documento se puede presionar  $\Box$  y finalmente aparecerá el siguiente mensaje:

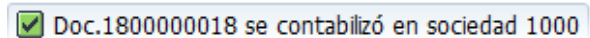